# Scannen mit ReRite

### **Was ist ReRite?**

ReRite ist ein sogenanntes OCR Programm, das eingescannte Bilder in andere Formate wie PDF, Word und Excel umwandeln kann. Das hat den Vorteil, dass man z.B. einen eingescannten Stapel mit Textdokumenten gleich weiterbearbeiten, oder nach Stichworten durchsuchen kann. Das gleiche gilt für Excel Tabellen, die nur in Papierform vorliegen. Beim Einscannen das Excel Template auswählen, und schon wird aus dem Papier eine Datei, die man weiterbearbeiten kann. Für Excel gilt aber, dass man das neue Dokument zuerst auf Fehler prüfen sollte. Bei Excel Dokumenten, die ohne das Gitternetz ausgedruckt wurden, kann es sinnvoll sein, mit einem Bleistift die Linien nachträglich einzuzeichnen, um dem Programm die Arbeit etwas zu erleichtern.

Man kann auch bereits bestehende PDF Bilder von eingescannte Zeitungsartikeln oder so in eine lesbare Datei umwandeln. Wie das geht, steht im letzten Abschnitt beschrieben.

# **Testversion bis Ende des Jahres**

Wir haben die Lizenz für dieses Programm erst einmal nur bis zum Ende dieses Jahres. Je nachdem, wie Euer Feedback ausfällt, wird die Institutsleitung beschließen, die Lizenz zu verlängern oder auslaufen zu lassen. Diesbezügliche Rückmeldungen bitte an stefan.moritz@kit.edu senden.

## **Scannen am Kopierer im 1. OG**

- 1. Anmelden mit persönlichem Kopiercode
- 2. Am Kopierer oben die dritte Taste von links "Template" drücken.

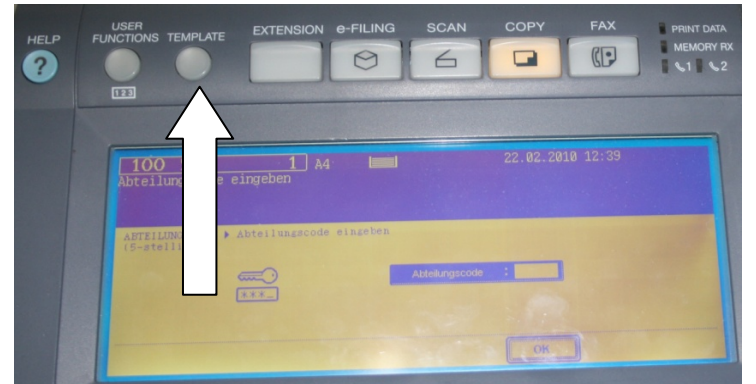

3. RE‐Rite Scan drücken.

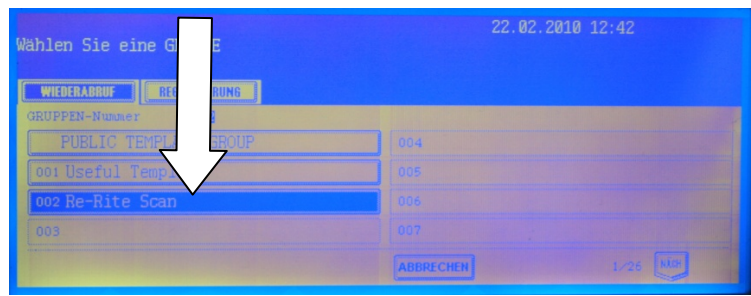

4. Hier das gewünschte Dateiformat auswählen. Bitte beachten, ob die Vorlage ein oder zweiseitig eingescannt werden soll. Als Dateiformate stehen PDF, Excel, Word oder HTML zur

#### Verfügung. Einfach auf das gewünschte Format drücken.

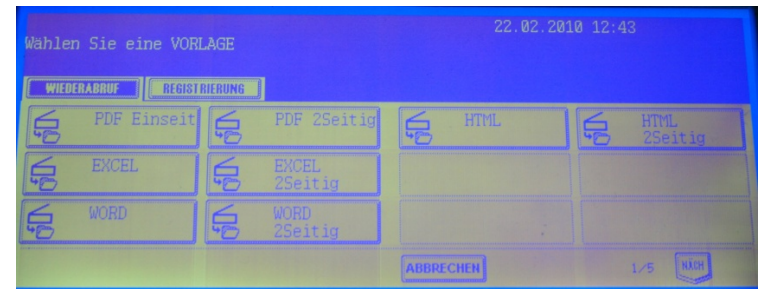

5. Dann auf **"Scannen in Datei"** drücken.

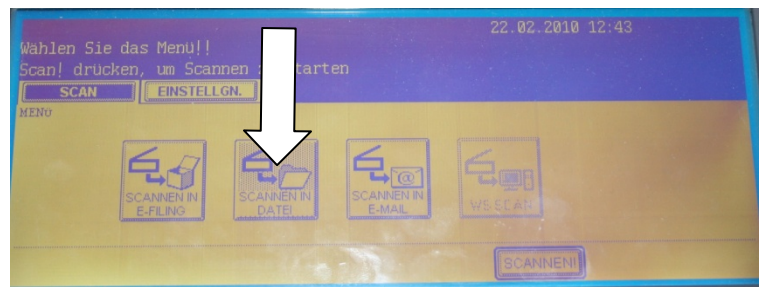

6. Auf **"Dateiname"** drücken

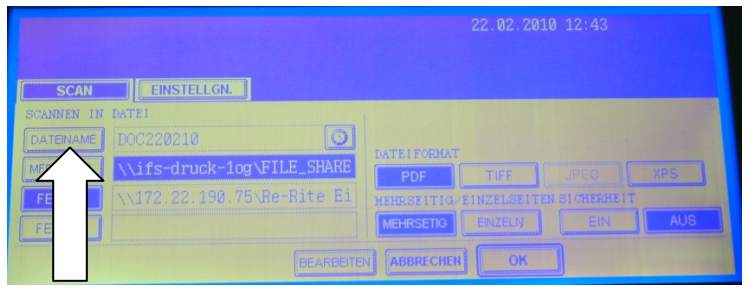

7. Jetzt erscheint eine Tastatur, mit der man einen Namen für die Datei schreiben kann. Dazu löscht man den automatisch vergebenen Namen mit der Löschtaste und schreibt dann seinen eigenen Namen. Zur Eingabe von Zahle wird das Tastenfeld rechts vom Bildschirm benutzt. Wenn fertig "OK" drücken

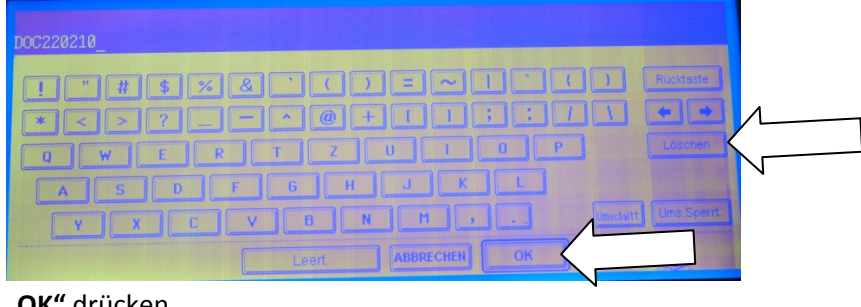

8. "OK" drücken

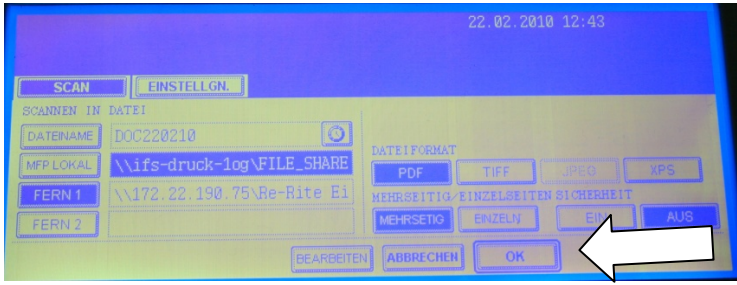

#### 9. "Scannen" drücken

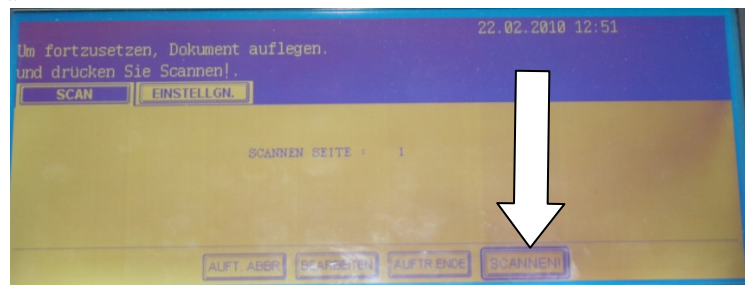

10. **"Auftrags Ende"** drücken.

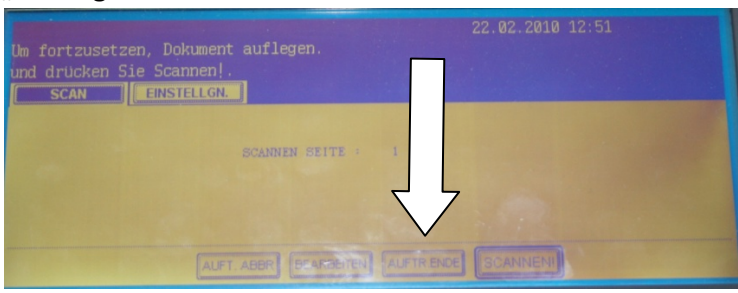

# **Dateien auf den eigenen Computer holen**

#### **Einmalige Vorbereitung**

- 1. Die angehängte Datei **"Scanordner\_verbinden.txt"** in einen Ordner auf dem PC speichern und dann umbenennen in: Scanordner\_verbinden.cmd
- 2. Start\Programme\Autostart mit rechter Maustaste anklicken und Öffnen auswählen.
- 3. In diesen Ordner die Datei "**Scanordner\_verbinden.cmd"** kopieren und wieder schließen. Es wird jetzt bei jeder Anmeldung ein Netzlaufwerk eingerichtet, das einem den Zugriff auf die eingescannten Dateien erlaubt.
- 4. Um sich beim ersten Testen nicht neu anmelden zu müssen, reicht auch ein Doppelklick auf die Datei "Scanordner\_verbinden.cmd"
- 5. Und nun noch einmal die gleiche Prozedur mit der Datei **ReRite\_verbinden.txt**

#### **Gescannte Dateien abholen**

- 1. Start\Arbeitsplatz\Re-RiteAusgang anklicken.
- 2. Die gewünschte Datei mit rechter Maustaste anklicken und "ausschneiden" auswählen. Das ist wichtig, weil sonst die Datei für jedermann sichtbar im Ausgangsordner verbleibt und sich dieser im Lauf der Zeit mit Datenmüll füllt.
- 3. Im entsprechenden Zielordner "Einfügen" auswählen.

## **Bereits vorhandene Dateien in eine lesbare Datei umwandeln (wird derzeit noch getestet!)**

Meist sind solche Dateien als PDF oder JPG gespeichert. Im zweiten Fall ist es notwendig diese zuerst als PDF zu speichern. Wir gehen nun in Start\Arbeitsplatz\ auf **ReRite auf "172.22.190.75"** und legen die lesbar zu machende PDF Datei in den Ordner PDF. Zum Abholen der Datei müssen wir anschließend in den **Re‐RiteAusgang auf "172.22.190.75".** Bis die fertige Datei dort ankommt, kann je nach Umfang und Beschaffenheit eine Weile dauern.

### **Suchfunktion von ReRite**

Re‐Rite bedient sich bei der Suche nach bestimmten Dokumenten und Wörtern/Ziffern der Adobe Reader‐ Suchfunktion. Dazu folgende Schritte wählen:

#### **Adobe Reader öffnen/Bearbeiten/Erweiterte Suche**

Hier das Wort und den Speicherort wählen, wo Adobe Reader in allen Dokumenten suchen soll. Das Ergebnis liefert alle Dokumente, wo das Wort vorkommt. Zum Beispiel könnte man auch nach Rechnungsnummern oder Daten bequem suchen.